# 学信网在线考试系统笔试考试

# 考生操作手册

请考生按照以下流程操作:

登录→实人验证→查阅系统须知→选择考试→资格确认/阅读承诺书→调试设备→考前须知/实人验证→开启二机位→进入考试→答题并交卷 注意:本说明文档内容如有变动,请以系统内页面提示为准。

#### 1.设备要求

一机位:请使用带摄像头的台式机或笔记本电脑进行考试,并安装最新版 Chrome 浏览器。确保答题过程中,电脑摄像头、麦克风等功能正常使 用。

二机位:请使用手机作为二机位监考设备,需要提前下载最新版"学信网"App。iOS 操作系统要求使用 11.0 版本及以上;Android 操作系统要 求 6.0 版本及以上;低于以上版本的需要自行升级操作系统。手机需要保持电量充足,确保不因断电关机导致监考中断。

# 2.登录

进入登录页面,输入账号、密码,即可登录。登录后显示笔试考试和视频考试入口。

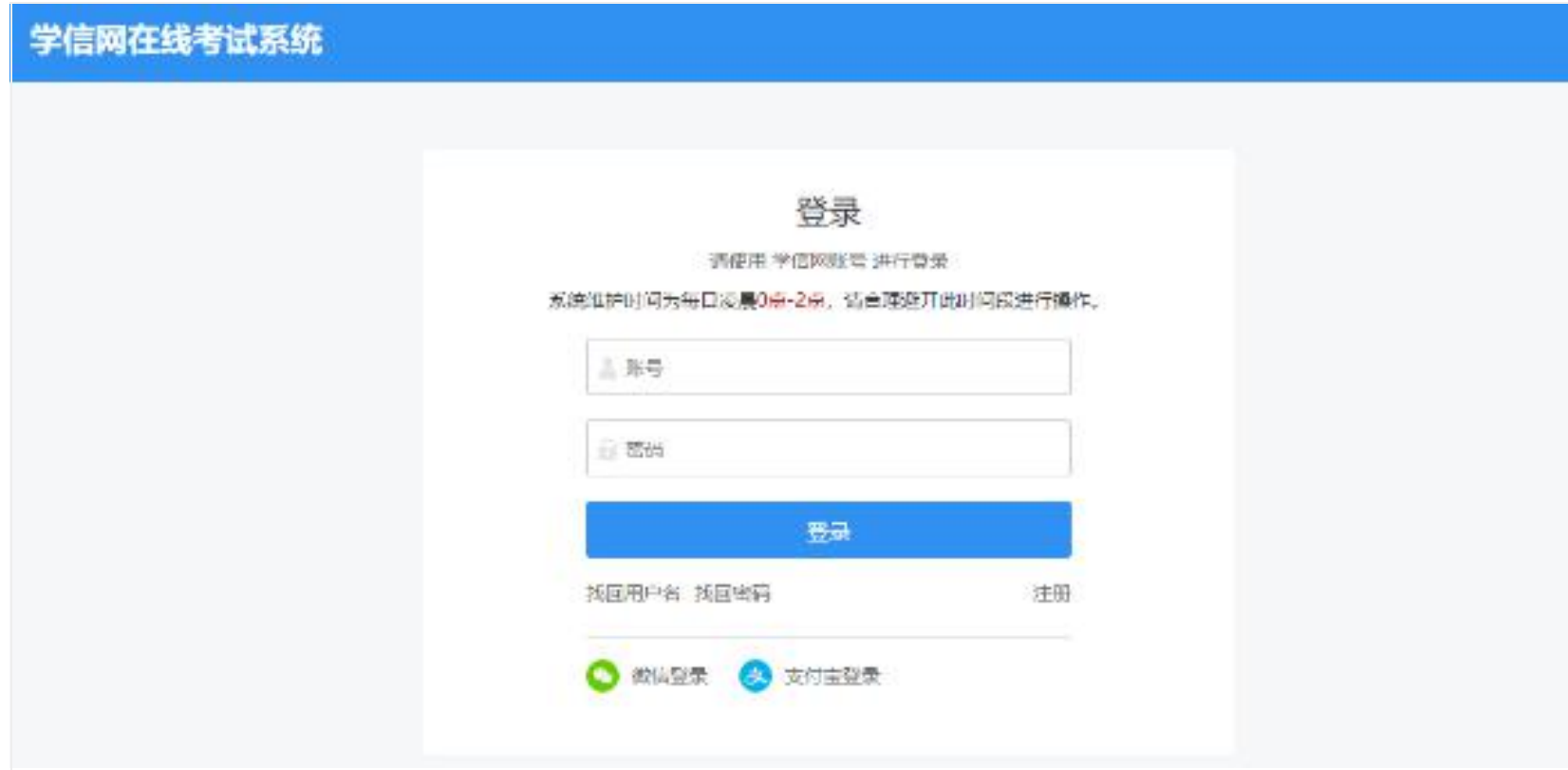

图 2-1 登录

#### 3.实人验证

首次登录时,考生须使用学信网 App 进行实人验证。如果没有,请点击页面的"去下载"下载 App 并安装到移动设备上。安装时请允许应用使 用您的摄像头、扬声器、存储空间、网络等权限。

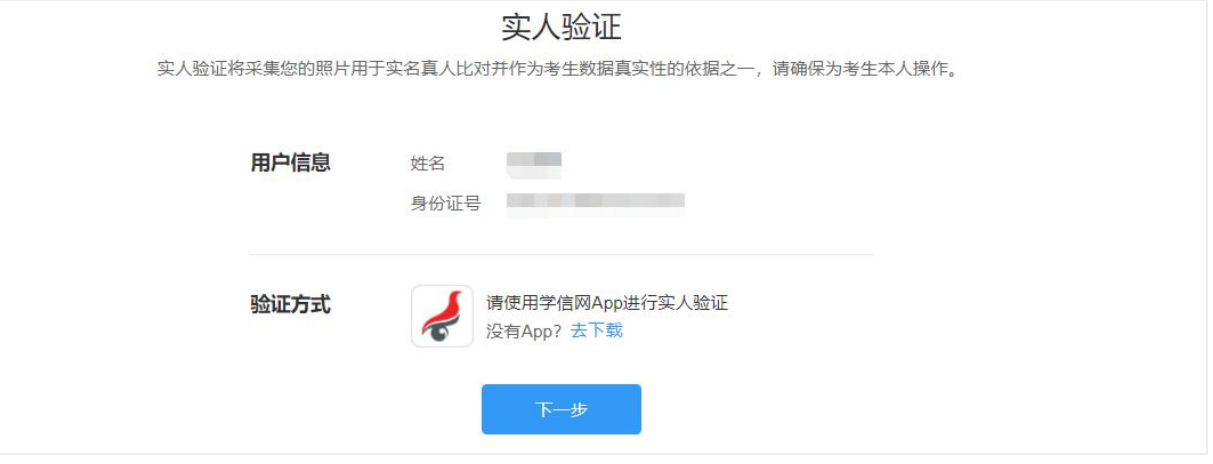

图 3-1 实人验证

点击【下一步】,显示实人验证二维码。打开学信网 App,点击页面右上角的扫一扫,扫描二维码并按照提示进行验证操作。若验证过程中点击 了"取消"需等待一分钟后才可再次进行实人验证。

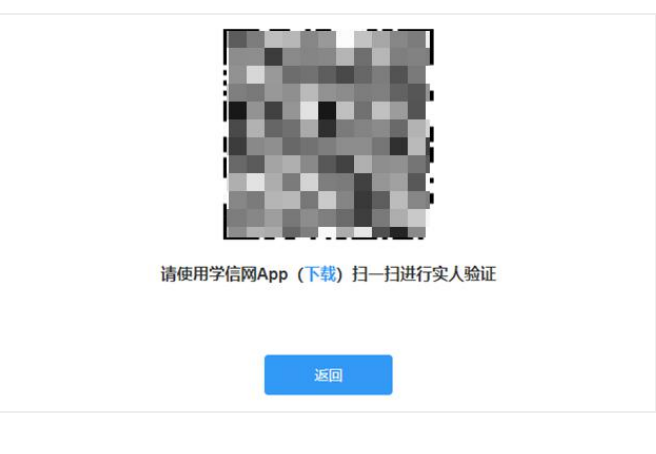

图 3-2 实人验证二维码

#### 4.查阅系统须知及选择考试

实人验证通过后,显示考试类型"笔试"和"视频",此处选择"笔试"。进入笔试考试后,请认真仔细阅读系统须知,点击【同意并进入系 统】后可查看考试列表,点击报考单位,进入资格确认页面。

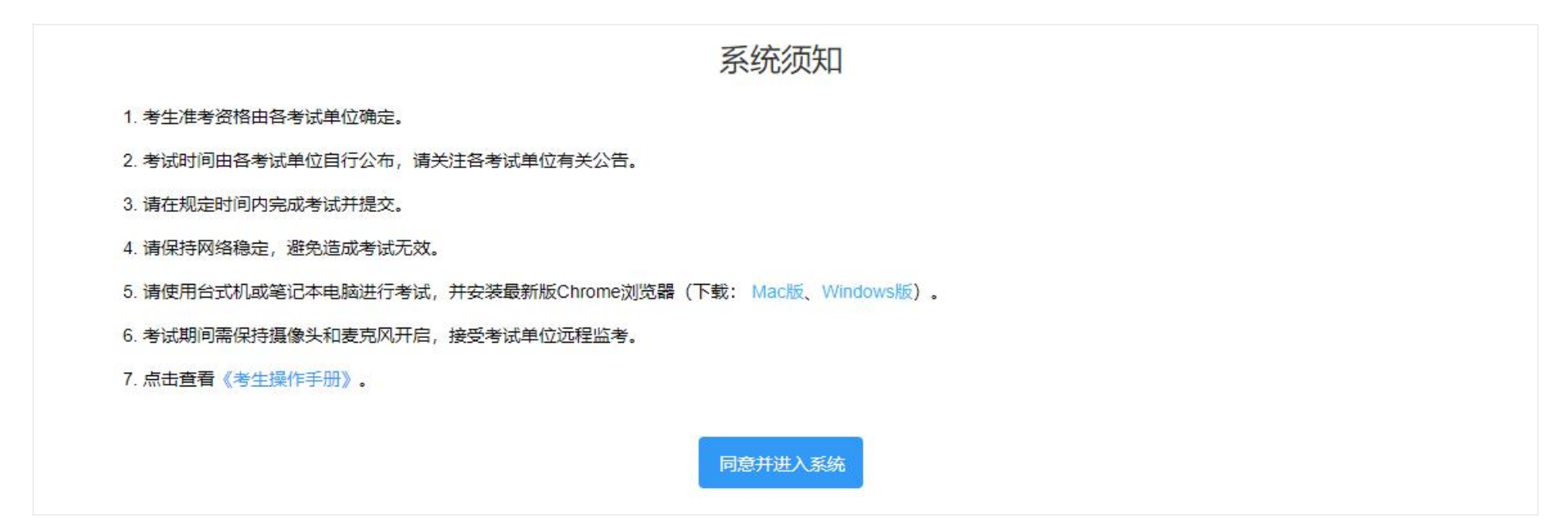

图 4-1 查阅系统须知

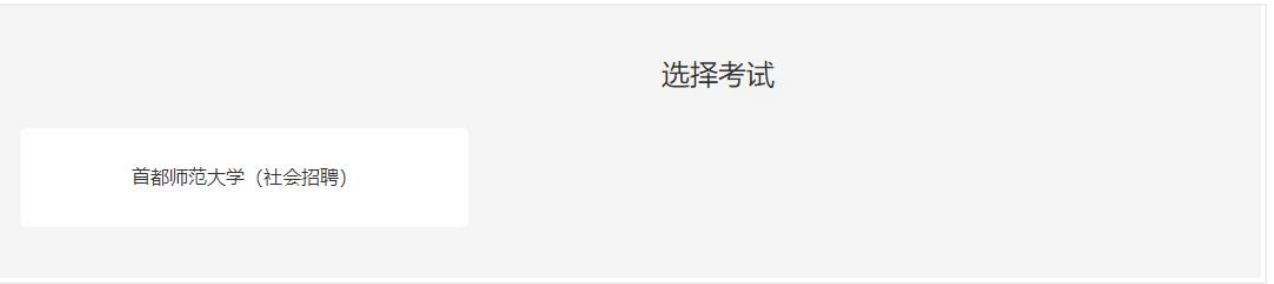

图 4-2 选择考试

进入资格确认页面,考生应仔细核对个人信息,确认无误后再点击【确认无误】按钮。

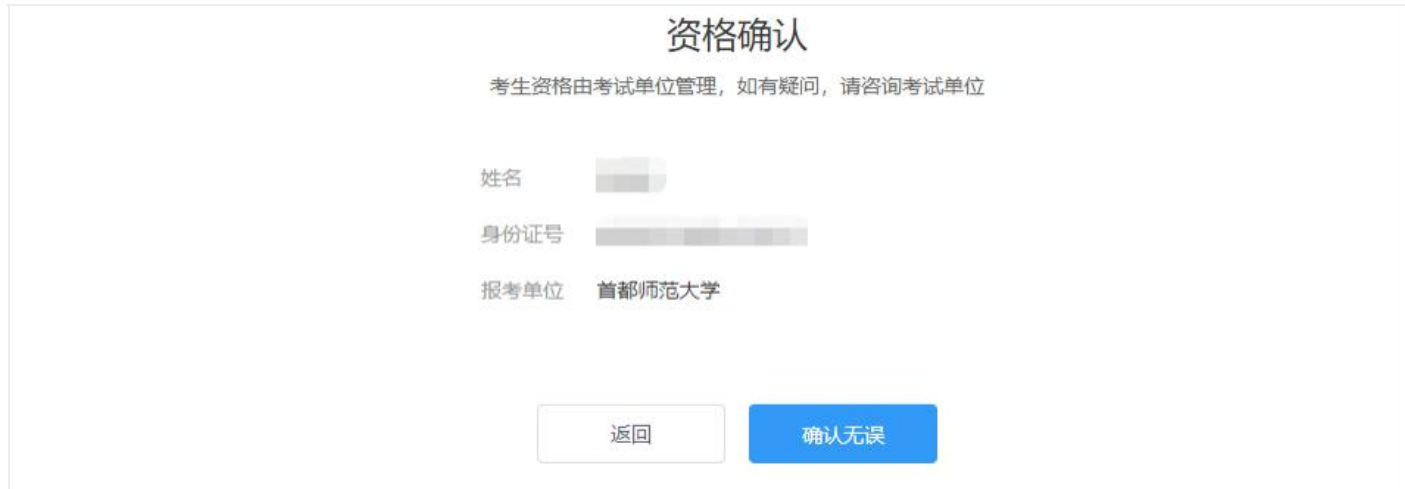

图 5-1 资格确认

参加首都师范大学考试承诺书 \_\_\_\_\_\_\_ **Till** TT. m. and the property of the con-不同意 同意

首次进行资格确认的考生,资格确认后会显示考试单位的考试承诺书,阅读考试承诺书后点击【同意】按钮。

图 5-2 阅读考试承诺书

### 6.调试设备

同意考生承诺书后进入调试页面。调试页面确认摄像头和麦克风都已打开,检查视频画面和声音是否正常。若调试失败,可点击"常见问题" 查看失败原因。

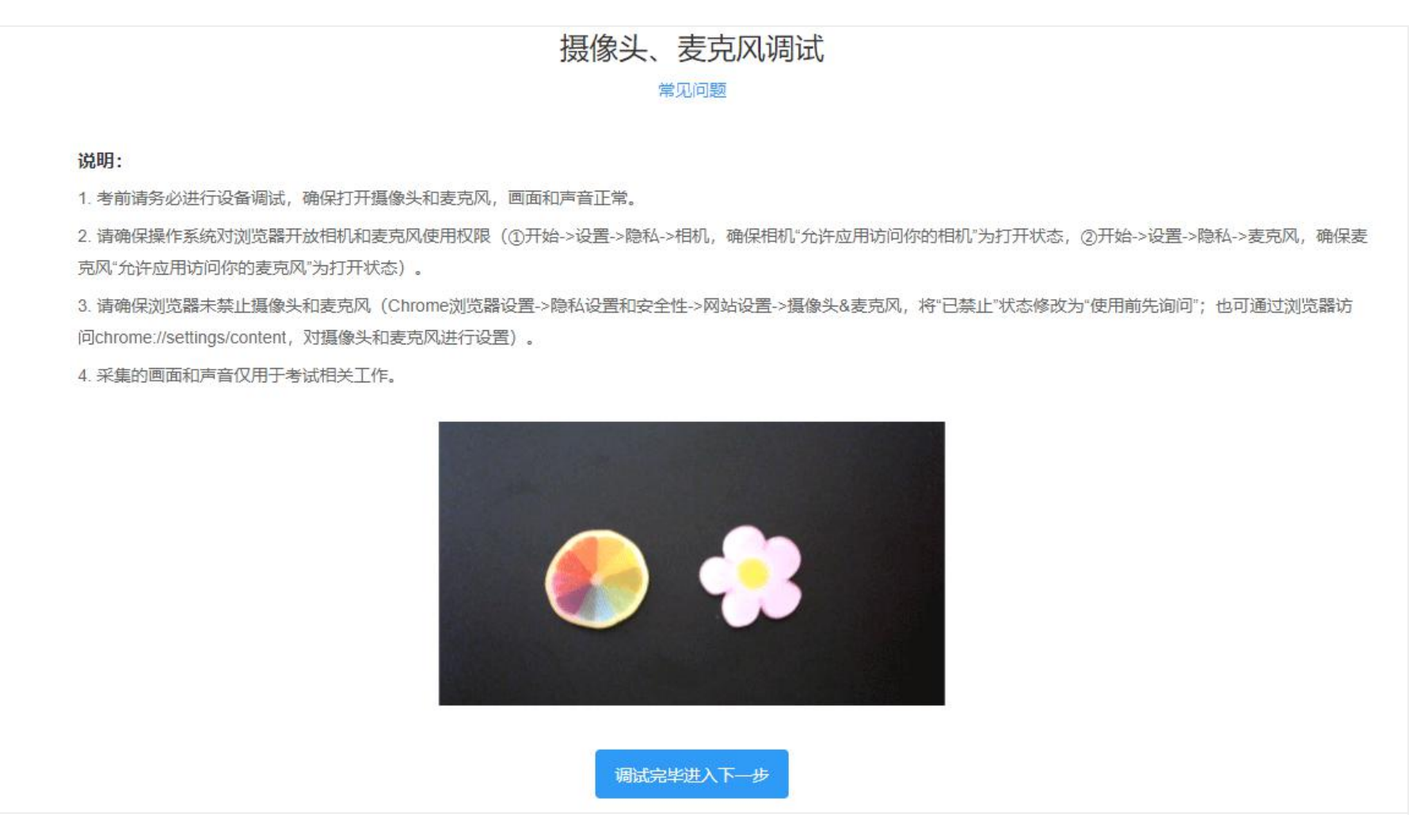

图 6-1 调试

若考试启用了二机位,则一机位调试完毕后,点击【调试完毕进入下一步】,进入二机位调试页面。打开学信网 App 并登录本人学信网账号, 点击页面右上角的扫一扫,扫描二维码。二机位调试成功后,页面会提示"二机位调试已成功"。二机位调试默认 5 分钟后会自动关闭,期间如果 调试完成可以点击学信网 App 左上角退出,5 分钟结束后如需再次调试,则需重新扫描二维码进入调试。

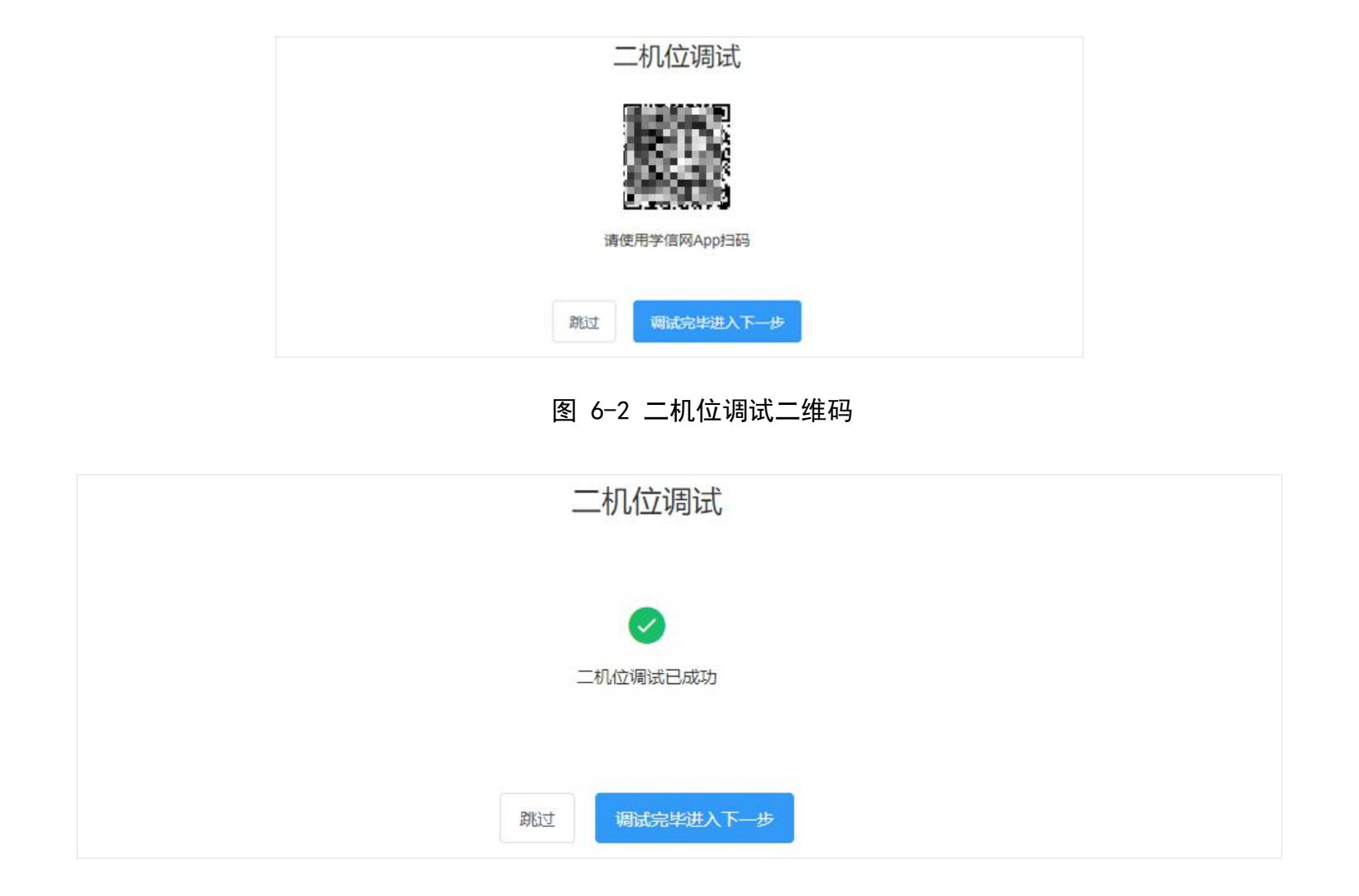

图 6-3 二机位调试成功

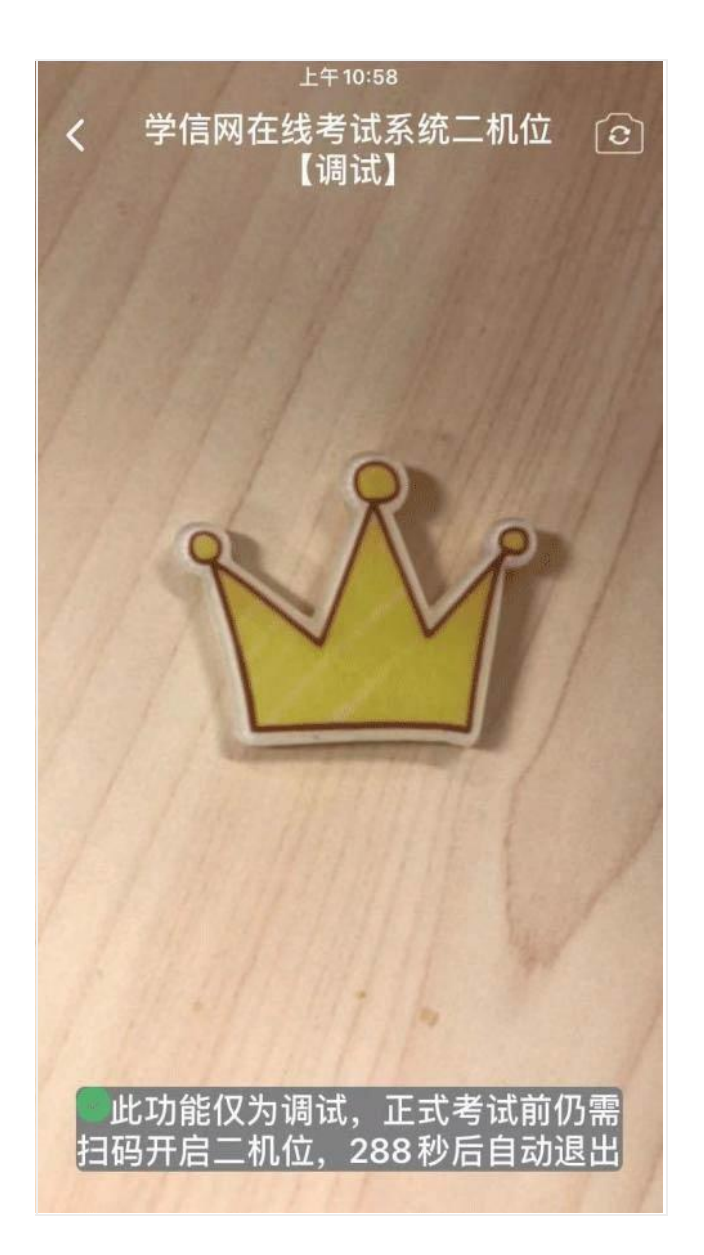

图 6-4 移动端二机位调试

#### 7.考试流程

#### 7.1.阅读考前须知及实人验证

调试完毕进入考试信息页面。页面的考试名称、考试时间、考前须知由考试单位设置。每场考试开始前都需要进行实人验证,考试开始前 20 分 钟且已勾选"我已阅读考前须知"才可进行[实人验证](https://bm.chsi.com.cn/yszp/stu/bsks/kssysm),实人验证通过后,方可开启二机位并参加考试。实人验证操作步骤具体见"2.实人验证"。

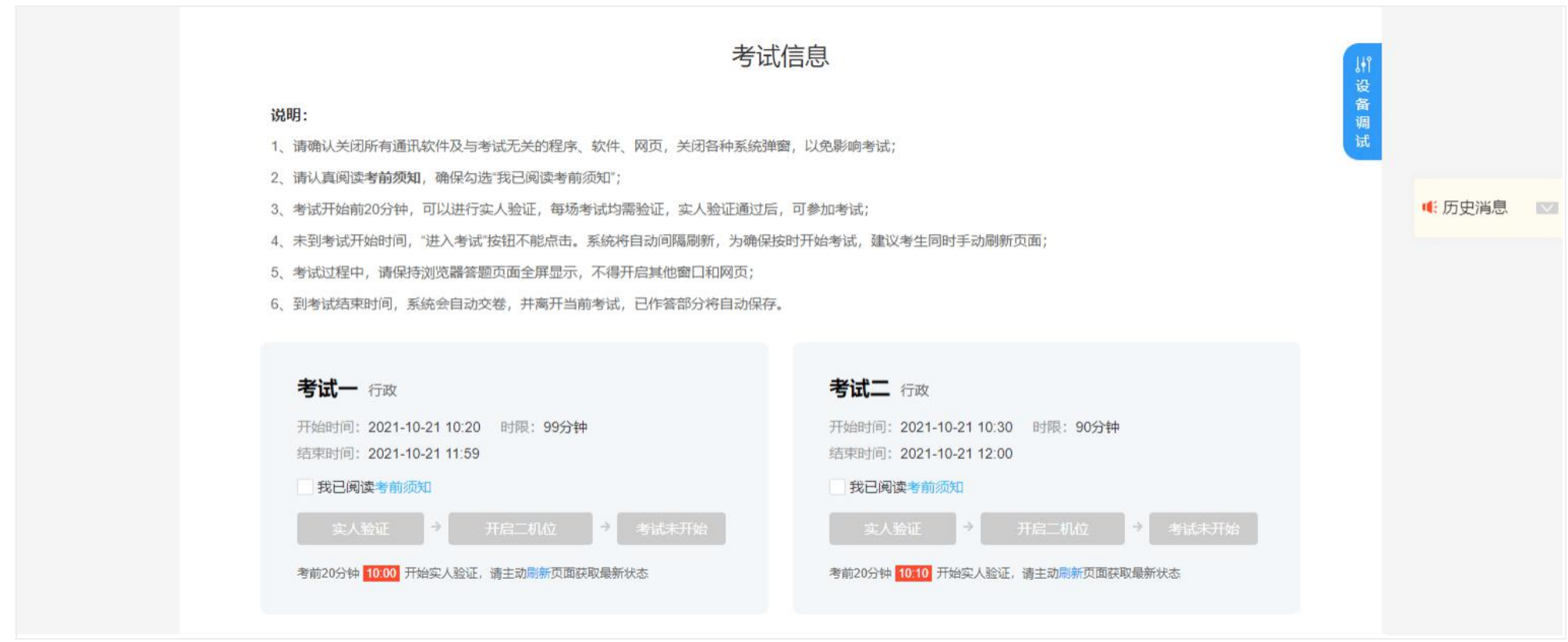

图 7-1 考试信息

考试单位发给考生的新消息,会在页面弹窗显示。考生点击【已读】后,新消息会在右侧的历史消息中显示。考生点击历史消息后的展开图标, 即可看到已读并关闭的消息。

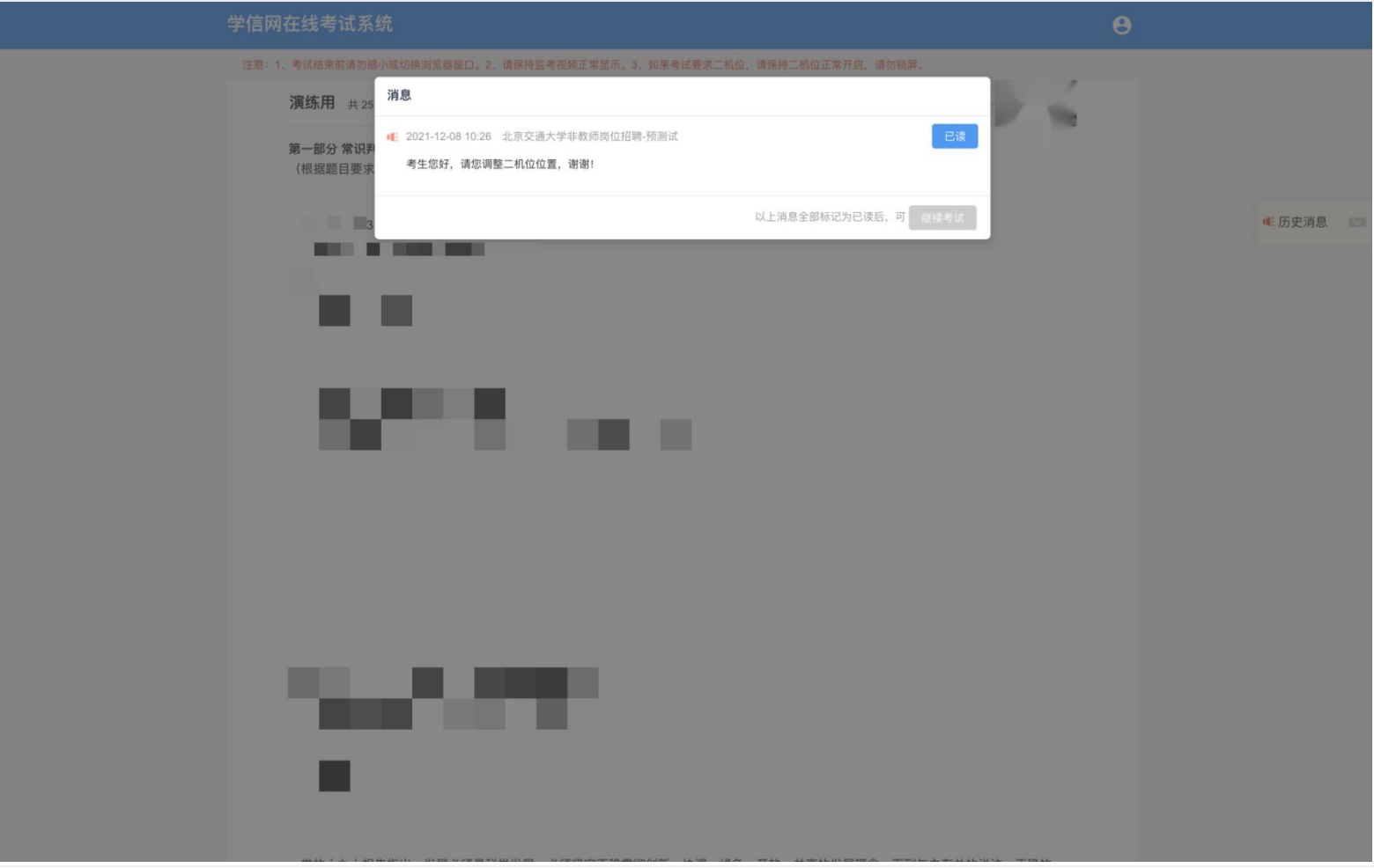

图 7-2 收到新消息

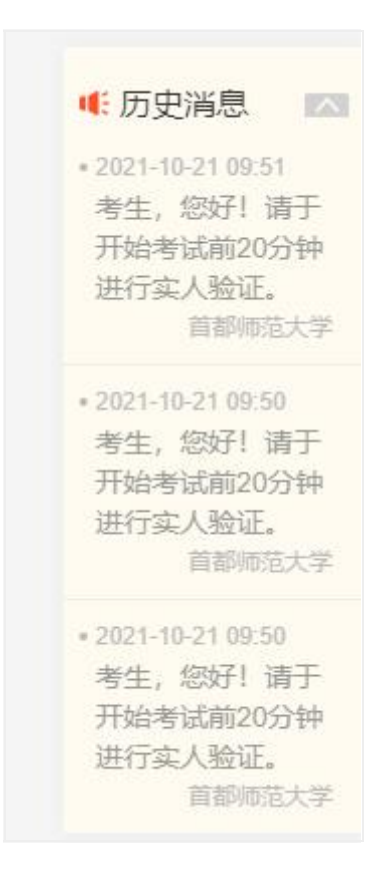

图 7-3 历史消息

若考试启用了二机位,实人验证后,才可以开启二机位。点击【开启二机位】按钮,显示二维码。打开学信网 App 并登录本人学信网账号,点 击页面右上角的扫一扫,扫描二维码。二机位开启成功后,会提示"二机位已开启"。点击页面空白处,"二机位已开启"提示信息会自动关闭。

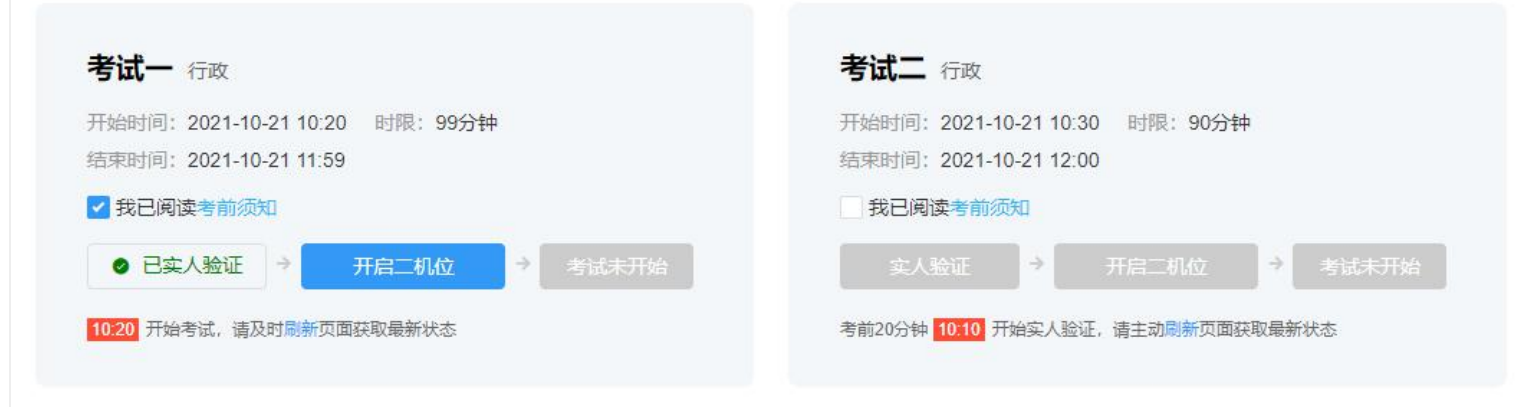

图 7-4 点击【开启二机位】

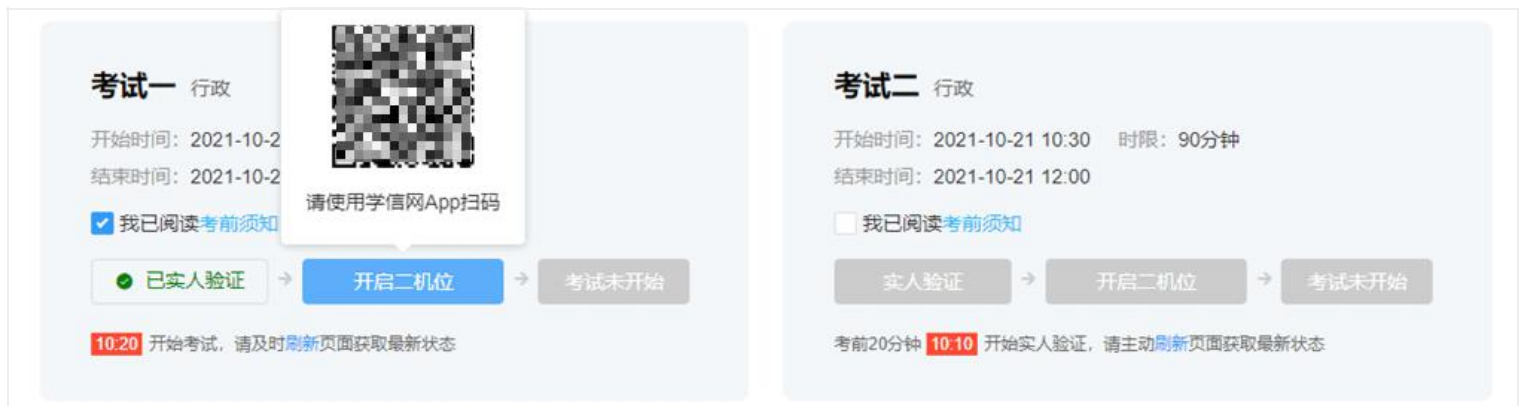

图 7-5 扫描开启二机位的二维码

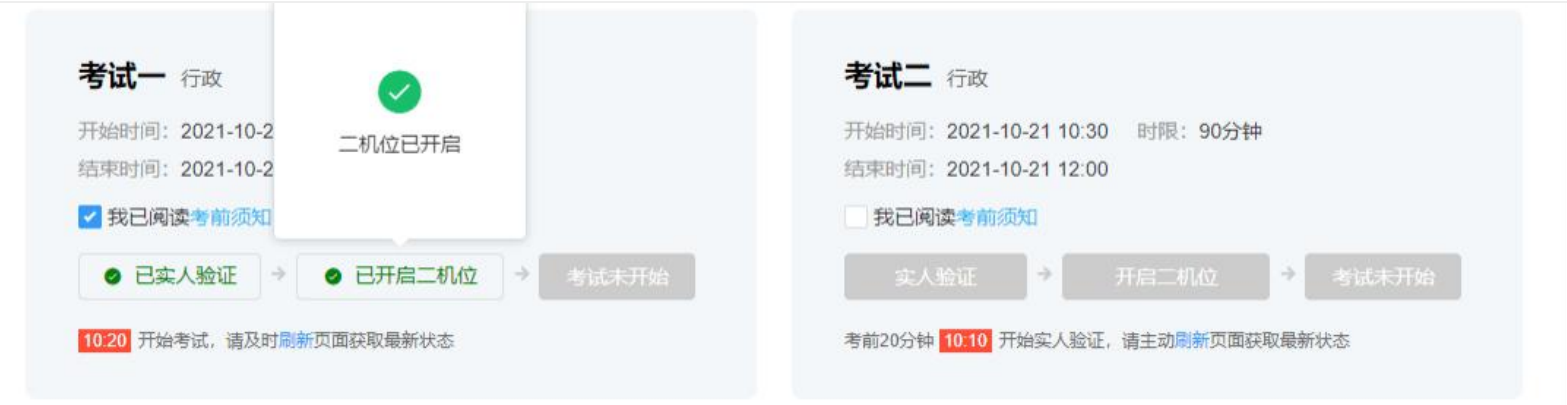

图 7-6 二机位已开启

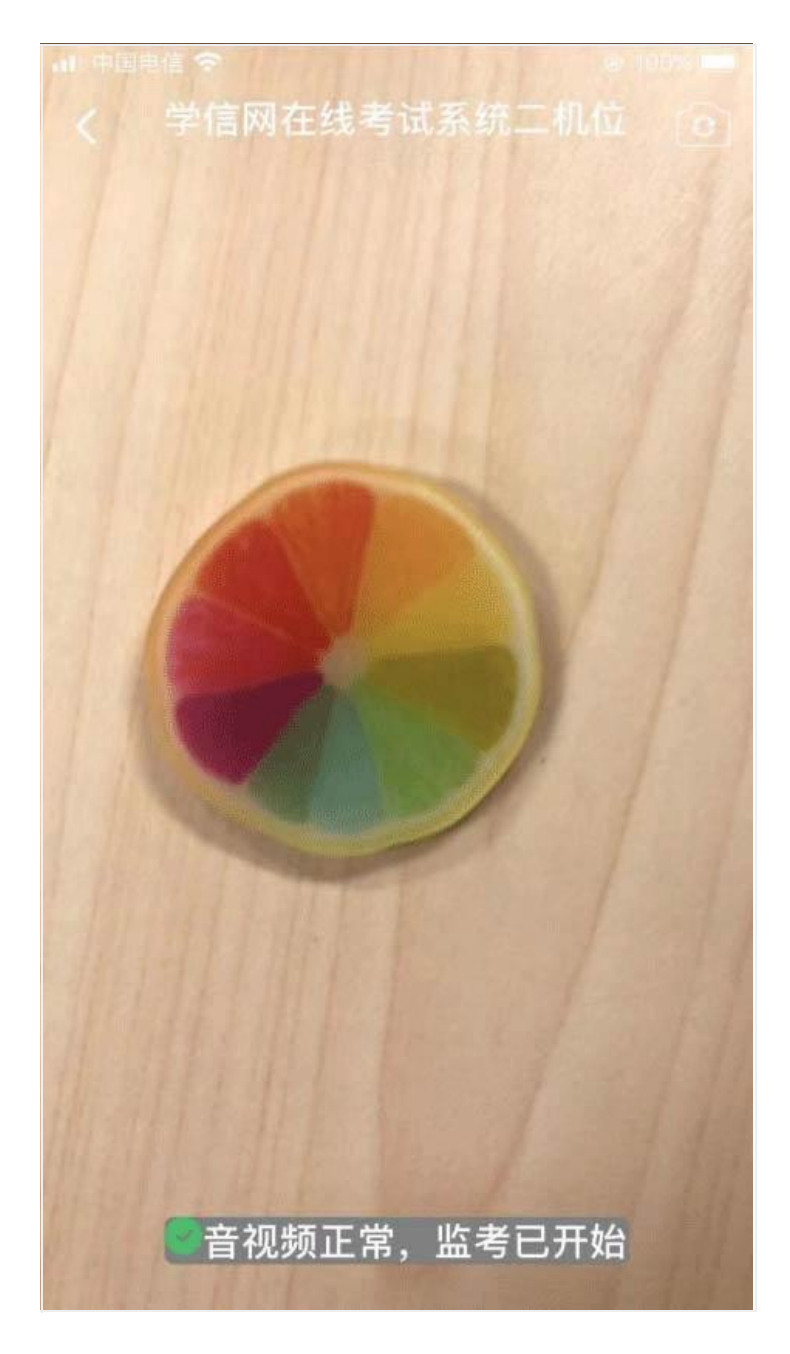

# 图 7-7 移动端,二机位成功开启

若考试启用了二机位,实人验证并开启二机位后再进入考试。若考试还未开始,请耐心等待并主动刷新页面获取考试最新状态;若考试已开始, 请点击【进入考试】开始答题。

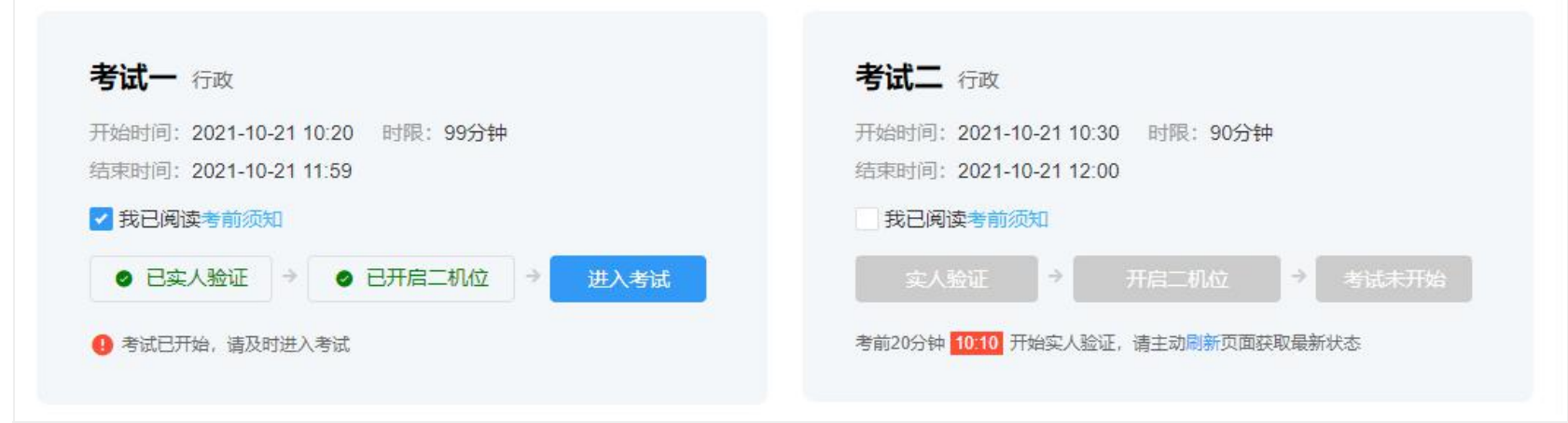

图 7-8 已开启二机位,点击【进入考试】

## 学信网在线考试系统

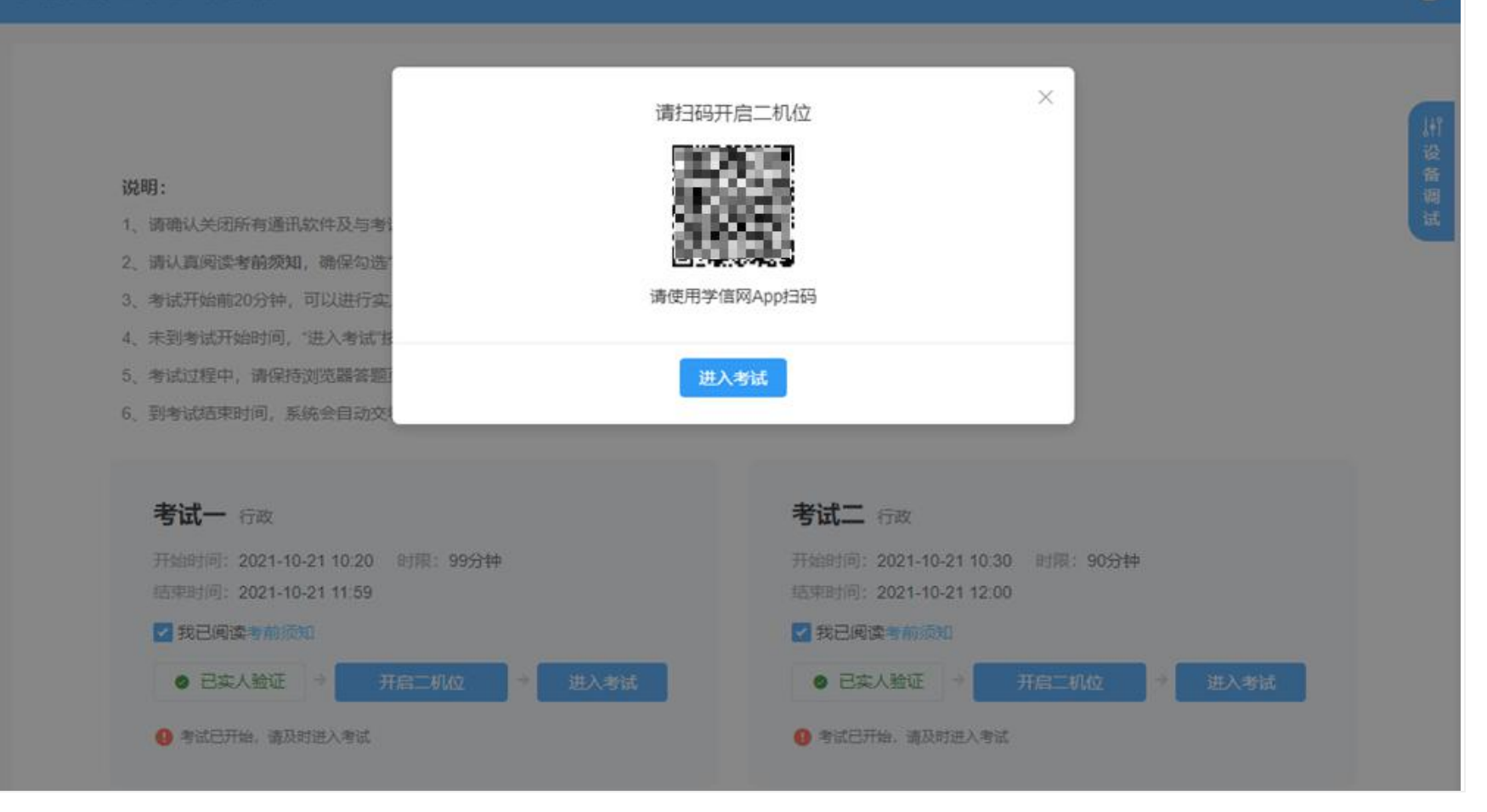

图 7-9 未开启二机位, 点击【进入考试】

 $\Theta$ 

进入考试后,考试页面的考题内容、考题个数由考试单位设置。页面左上角显示该场考试的考试名称、考题总个数以及当前题目数,右上角显 示考试剩余时间和考生一机位、二机位监考视频。

若显示二机位已断开,点击右上角二机位的【开启】按钮,打开学信网 App 并登录本人学信网账号,扫描二维码,连接二机位。

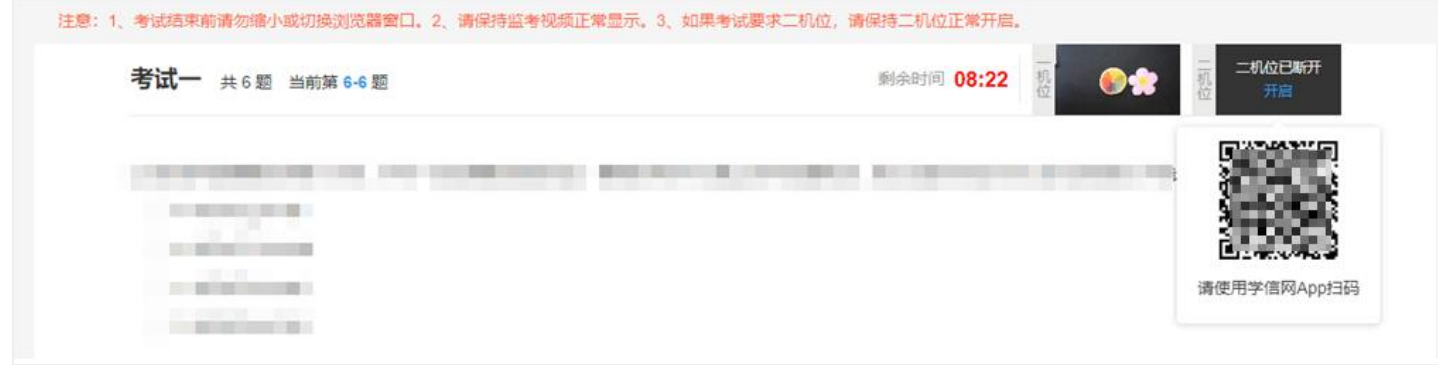

#### 图 7-10 二机位已断开,点击开启,重新扫码

进入考试后,浏览器窗口将会全屏显示,考试结束前请勿缩小或切换窗口,系统将监控并记录。

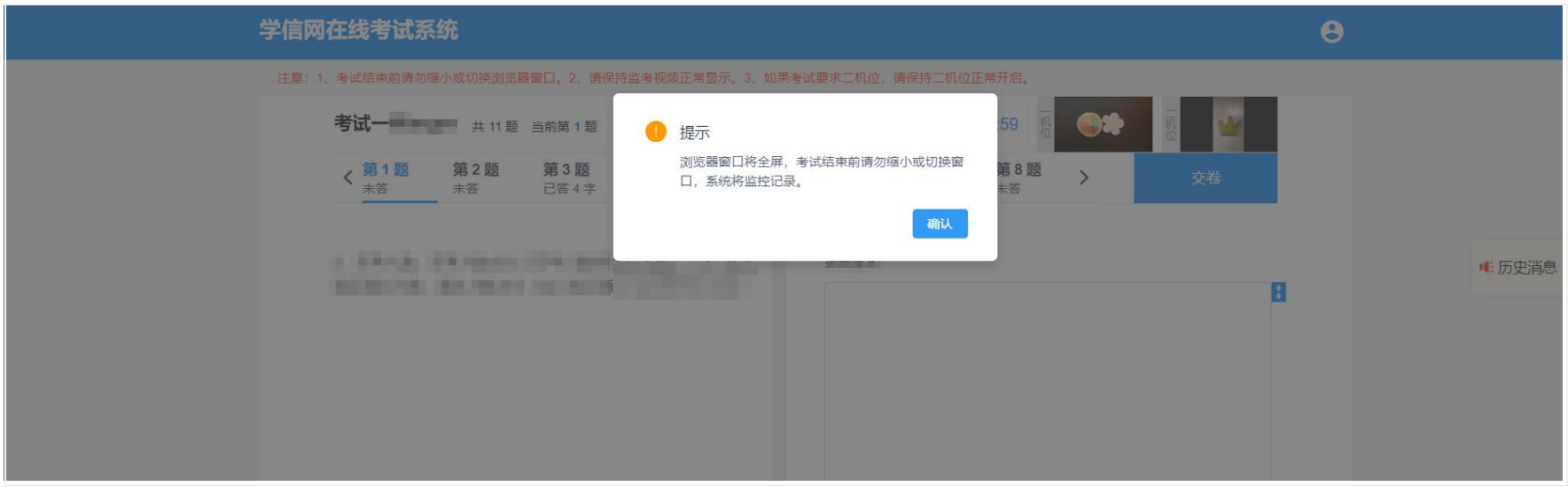

图 7-11 进入考试后,点击确认开启全屏

考试过程中,如果考试单位给考生发送消息,将会在页面的上方显示。考生点击【已读并关闭】后,新消息会在右侧的历史消息中显示。考生 点击历史消息后的展开图标,即可看到已读并关闭的消息。

考题类型分选择题和简答题两种。

(1)选择题类型,一页显示五道题目,全部答完后可进入下一页,进入下一页后不允许返回修改。

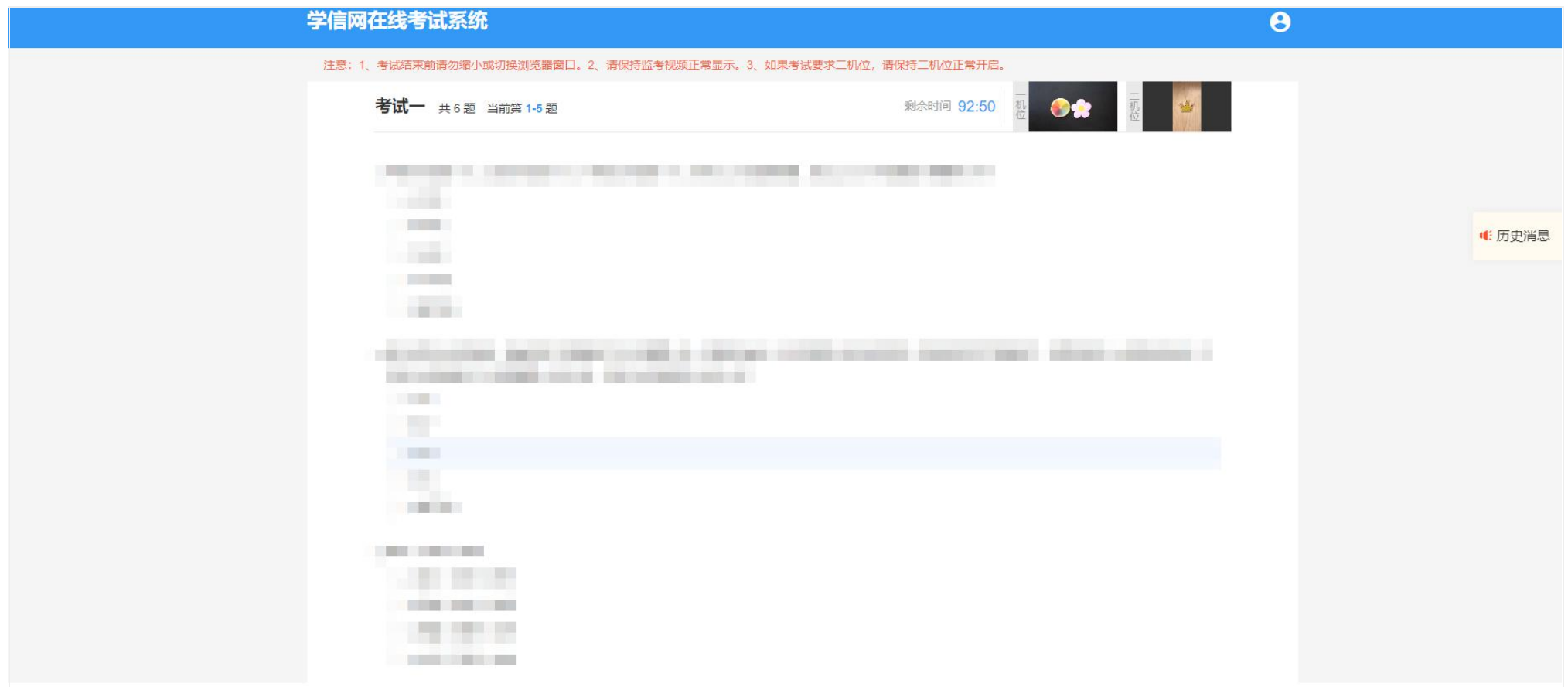

图 7-12 选择题,浏览器全屏显示

(2)简答题类型,一页仅显示一道考题。中间行显示该场考试内的考题序号,点击可查看对应的考题内容。考试结束前,已答完并保存的题目 允许修改并再次保存。

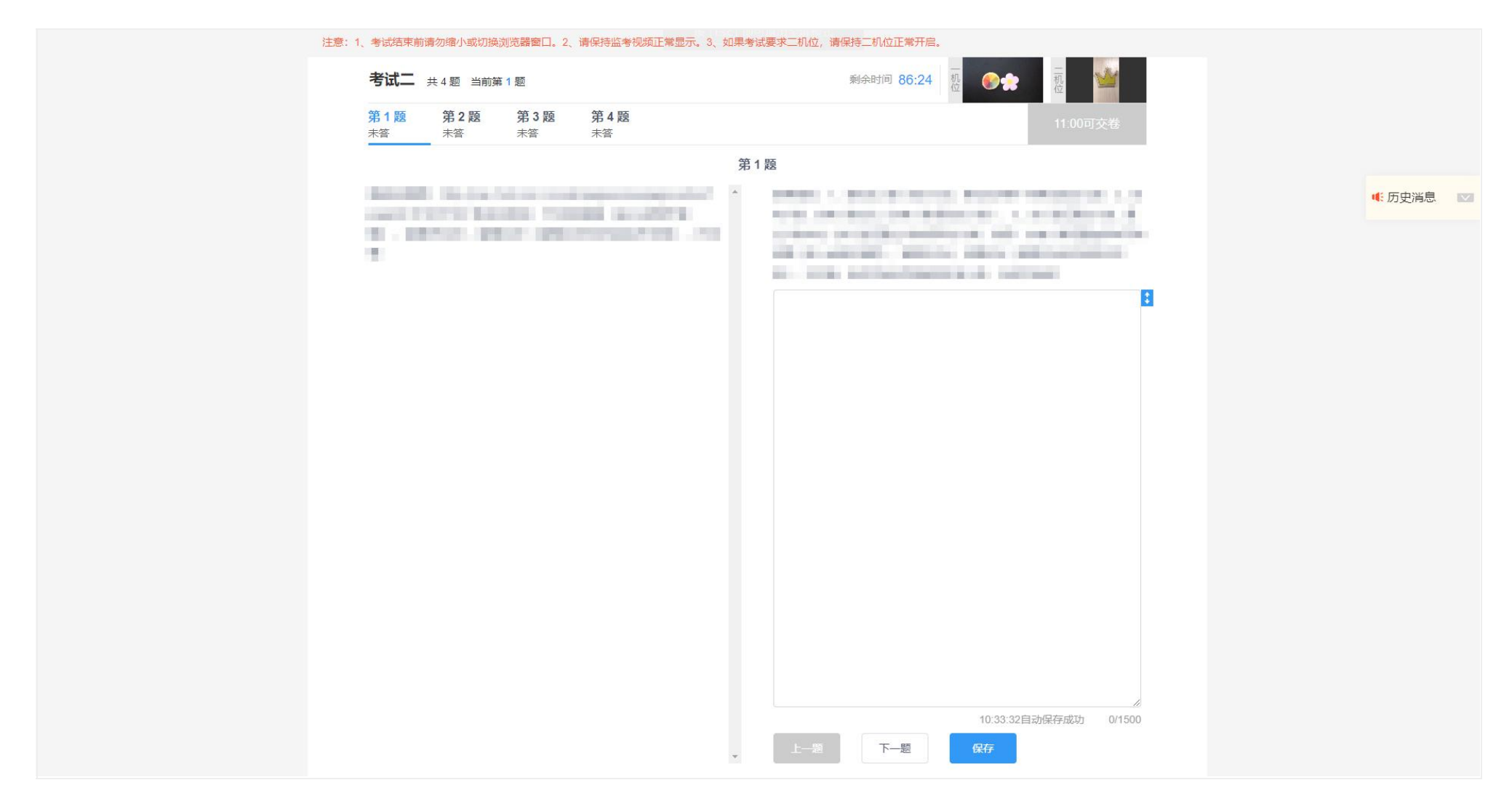

### 图 7-13 简答题,浏览器全屏显示

考试开始 30 分钟后,允许交卷。其中选择题需要全部填写完成才能点击交卷;简答题无此限制。交卷后该场考试结束,不能继续答题,考生可 关闭系统或等待下一场考试。

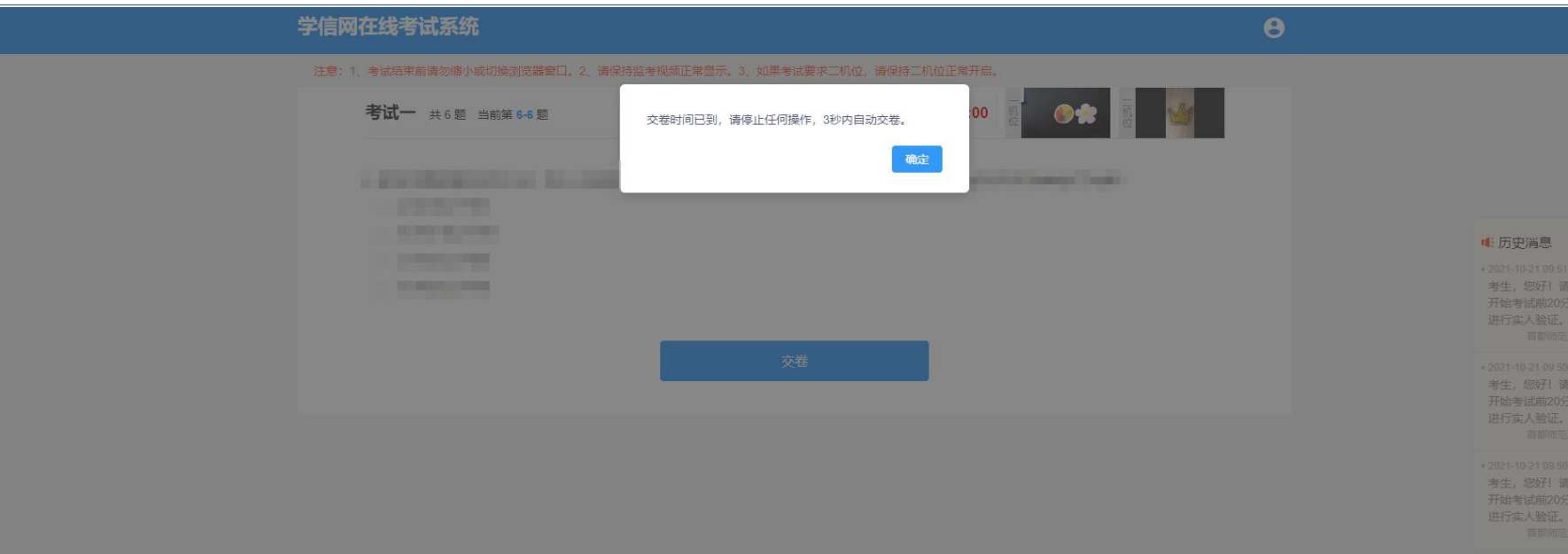

图 7-14 交卷

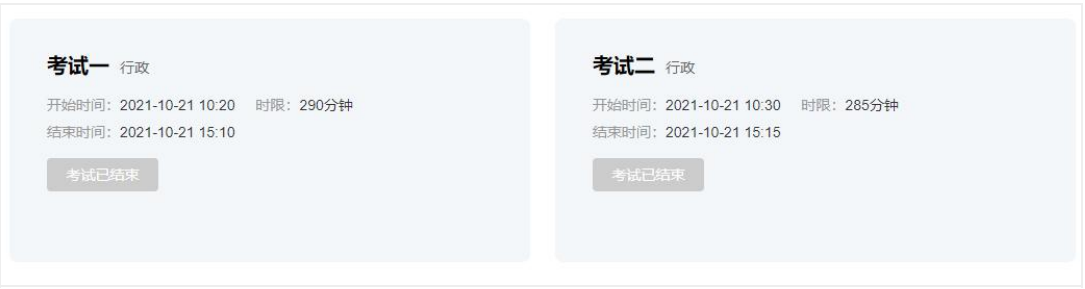

图 7-15 考试已结束